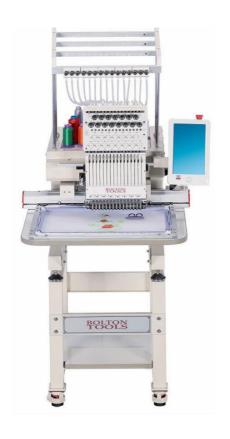

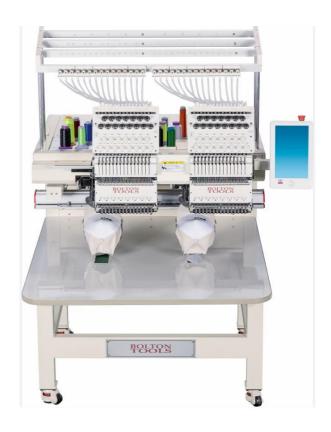

## CTF1501/CTF1502 Error Message and Handling Guide V1.0

version number: 2020-03

| Error<br>code | Error name                                          | Solution                                                                                                    |  |  |  |
|---------------|-----------------------------------------------------|----------------------------------------------------------------------------------------------------|--|--|--|
| EC08          | Design not<br>confirmed<br>but Pull Bar<br>to start | This error code means need confirm the design first before start machine.  Press button to                                                                                                    |  |  |  |
| EC09          | Back to origin<br>and Pull Bar                      | This error code means the design has been frame back to the origin, there is no need to frame back again                                                                                                    |  |  |  |
| EC11          | design not<br>Found in<br>Memory                    | This error code means there is no design in the memory,  Need to input the design again and confirm design again                                                                                                    |  |  |  |
| EC12          | Main shaft<br>motor Stop<br>position<br>error       | 1. You can manually turn the black spindle handwheel shown below to observe whether the mechanical dial reaches 100 degrees,Or observe that the icon on the main interface changes from to perform spindle jog operation and observe the icons on the main screen from to still out of position after performing |  |  |  |
|               |                                                     | the spindle jog operation, click the expert parameter ,Enter the parameter setting interface, click the page key to go to the spindle related parameter                                                                                                    |  |  |  |

| interface adjust the following parameters  Stop Compensation  1. Observe whether the pantograph exceeds the soft limit of mahcine  2. Select the type of frame that matches the actual size of the frame, and select the icon on the main screen  Click the icon  No Frame  3. Enter the frame selection interface and select the actual frame type  This error code means the motherboard memory data error.  If machine has been power off for a long time, the |
|----------------------------------------------------------------------------------------------------|
| 1 . Observe whether the pantograph exceeds the soft limit of mahcine  2 . Select the type of frame that matches the actual size of the frame, and select the icon on the main  screen Click the icon No Frame  3 . Enter the frame selection interface and select the actual frame type  This error code means the motherboard memory data error.  If machine has been power off for a long time, the                                                             |
| 1. Observe whether the pantograph exceeds the soft limit of mahcine  2. Select the type of frame that matches the actual size of the frame, and select the icon on the main screen Click the icon No Frame  3. Enter the frame selection interface and select the actual frame type  This error code means the motherboard memory data error.  If machine has been power off for a long time, the                                                                 |
| pantograph move to the limit position  EC13    Imit of mahcine   2.   Select the type of frame that matches the actual size of the frame, and select the icon on the main                                                                                                    |
| pantograph move to the limit position  EC13    Imit of mahcine   2.   Select the type of frame that matches the actual size of the frame, and select the icon on the main                                                                                                    |
| pantograph move to the limit position  EC13  EC13  Description  2 Select the type of frame that matches the actual size of the frame, and select the icon on the main  Screen  Click the icon  No Frame  3 Enter the frame selection interface and select the actual frame type  This error code means the motherboard memory data error.  If machine has been power off for a long time, the                                                                     |
| ballograph  move to the limit position screen Click the icon No Frame  3 Enter the frame selection interface and select the actual frame type  This error code means the motherboard memory data error.  If machine has been power off for a long time, the                                                                                                    |
| limit position  Screen Click the icon No Frame  3  Enter the frame selection interface and select the actual frame type  This error code means the motherboard memory data error.  If machine has been power off for a long time, the                                                                                                    |
| limit position  Screen Click the icon No Frame  3  Enter the frame selection interface and select the actual frame type  This error code means the motherboard memory data error.  If machine has been power off for a long time, the                                                                                                    |
| actual frame type  This error code means the motherboard memory data error.  If machine has been power off for a long time, the                                                                                                    |
| This error code means the motherboard memory data error.  If machine has been power off for a long time, the                                                                                                    |
| error.  If machine has been power off for a long time, th                                                                                                    |
| If machine has been power off for a long time, th                                                                                                    |
|                                                                                                    |
|                                                                                                    |
| battery of motherboard voltage maybe low, and nee                                                                                                    |
| rechargered.                                                                                                    |
| If the error occurs frequently when switching the power                                                                                                    |
| Motherboard of the machine, you need to replace the motherboar                                                                                                    |
| EC14 Lost Memory battery shown below                                                                                                    |
|                                                                                                    |
| Slave mother 1 、 Observe whether the adapter board of the main                                                                                                    |
| EC15 Board Lost board is inserted properly                                                                                                    |
| Memory 2 Replace the adapter board for testing                                                                                                    |

|      |                          | 1 . After the machine is turned off, manually push the  |  |  |
|------|--------------------------|---------------------------------------------------------|--|--|
|      |                          | frame to see if the frame can move smoothly.            |  |  |
|      |                          | 2、Click on the debug icon Then select the "XYZ          |  |  |
|      |                          | drive parameter debugging" option                       |  |  |
|      |                          | XYZ Driver Param Adj.                                   |  |  |
| EC16 | Abnormality              | select 1 Frame Param Debug , View the                   |  |  |
| 2010 | of XY Motor              | current fault code of XY and record the fault type, as  |  |  |
|      |                          | shown below                                             |  |  |
|      |                          | X-The fault codes None None                             |  |  |
|      |                          | 3. Check whether the XY motor cable is normal, whether  |  |  |
|      |                          | there is broken skin and poor contact, re-plug test     |  |  |
|      |                          | 4、Replace the XY motor for testing                      |  |  |
| EC17 | Color Change<br>overtime | 1、Whether the handwheel of the color-changing motor     |  |  |
|      |                          | can be rotated normally and whether it is stuck         |  |  |
|      |                          |                                                         |  |  |
|      |                          | 2. Perform the color change operation and observe       |  |  |
|      |                          | whether the color change motor can rotate. If it cannot |  |  |
|      |                          | rotate normally, check whether there is a problem with  |  |  |
|      |                          | the wiring and check whether there is a problem with    |  |  |
|      |                          | the driver board PC2220                                 |  |  |
|      |                          | 3、 Check whether the color change potentiometer is      |  |  |
|      |                          | damaged or decoupled from the color change motor        |  |  |

|      |                                             | 1	imes Manually adjust the color change device to see if    |  |  |
|------|---------------------------------------------|-------------------------------------------------------------|--|--|
|      |                                             | there is a stuck phenomenon                                 |  |  |
|      |                                             | $2\sqrt{2}$ Check whether the color change potentiometer is |  |  |
|      |                                             | damaged, whether it is off-axis, and whether the wiring     |  |  |
|      |                                             | is normal                                                   |  |  |
| EC18 | Color Change<br>Semi-rotary<br>Signal Error |                                                             |  |  |
|      |                                             | 3 、 Manually adjust the color-changing connecting rod       |  |  |
|      |                                             | until the two signal lights on the needle position board    |  |  |
|      |                                             | light up at the same time, or observe the display to        |  |  |
|      |                                             | adjust the needle position                                  |  |  |
|      |                                             | 4、Replace the color-changing motor for testing              |  |  |
|      |                                             | 1. Observe whether there is a needle position display on    |  |  |
|      |                                             | the main screen. If there is no needle position number,     |  |  |
|      |                                             | you can manually shake the color-changing handwheel         |  |  |
|      | Abnormality                                 | for calibration as shown below until the needle position    |  |  |
| EC19 | of Needle                                   | is displayed.                                               |  |  |
|      | Position                                    |                                                             |  |  |

|            |          | T                                                        |  |
|------------|----------|----------------------------------------------------------|--|
|            |          | 2 Check whether the color change potentiometer is        |  |
|            |          | damaged or decoupled from the color change motor         |  |
|            |          |                                                          |  |
|            |          | 1 Manually turn the spindle handwheel in the figure      |  |
|            |          | below to see if the spindle can turn smoothly and if the |  |
|            |          | resistance is too large                                  |  |
|            |          |                                                          |  |
| Main Shaft |          | 2. Turn the handwheel at least once to observe whether   |  |
|            |          | there is any change in the spindle position icon on the  |  |
| EC20       | Motor    | main interface , If there is no change,                  |  |
|            | overtime | you need to clean or replace the following photo E923    |  |
|            |          | optocoupler board                                        |  |
|            |          | 3、Click "→ "Spindle" → "Spindle speed and                |  |
|            |          | encoder test", Observe whether the data in the figure    |  |
|            |          | below is normal                                          |  |

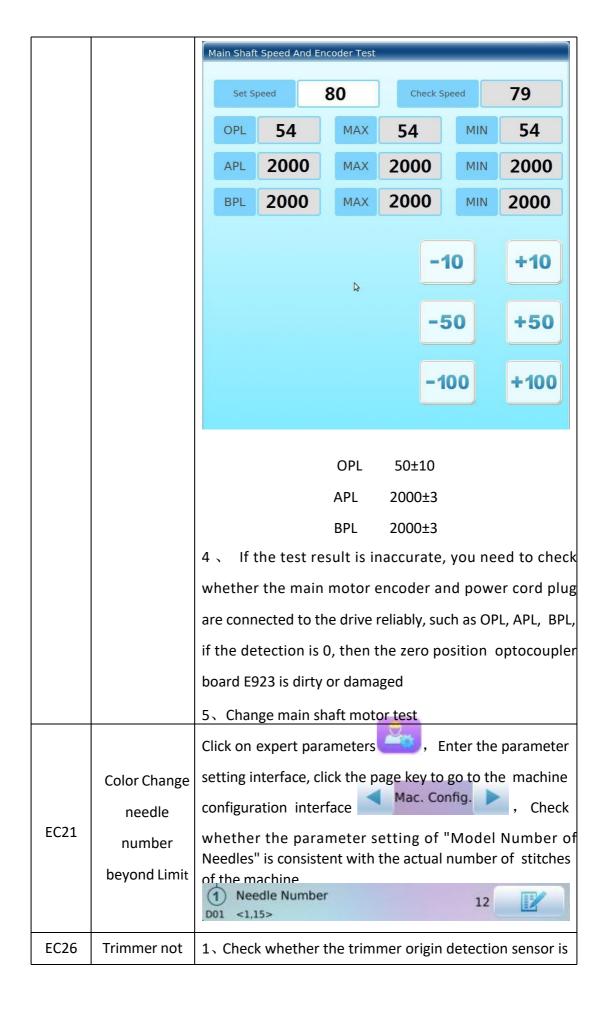

|      | in Position                    | damaged and whether the red light can be turned on or       |
|------|--------------------------------|-------------------------------------------------------------|
|      |                                | off normally                                                |
|      |                                |                                                             |
|      |                                | 2、Check whether the thread trimming origin detection        |
|      |                                | sensing device is too far from the detection sensor, and    |
|      |                                | adjust the sensor distance appropriately                    |
|      | Sequin                         | The error report is that the sequin device is in the lower  |
|      | device at<br>lower<br>position | position, and the frame removal operation is temporarily    |
| EC36 |                                | not allowed. You need manually raise the sequin device      |
|      |                                | before you can perform the frame removal operation.         |
|      | Pull bar Error                 | After executing high-speed frame back to the stop point     |
| EC37 |                                | or returning to the origin, executing the high-speed        |
|      |                                | frame back again will report an error, just clear the error |
|      | Taping Head                    | The Taping head works abnormally, you need to check         |
| EC38 | Action                         | whether the Taping head is manual and the test is           |
|      | overtime                       | normal                                                      |
|      |                                | 1、Check whether the mechanical part of the trimmer is       |
| EC40 |                                | stuck, whether the trimmer can open the knife normally      |
|      | Trimming<br>Overtime           | 2. Check whether the wiring part of the trimmer motor       |
|      |                                | is normal                                                   |
|      |                                | 3 、 Check whether the trimmer origin detection part is      |
|      |                                | normal, whether the sensor is damaged, and whether          |
|      |                                | the sensor position is normal                               |

| EC41 | Design File<br>not Found in<br>Memory                                                                                                    | 1. Redo the operation 2. Operate again after power off/on again 3. Click the pattern management icon on the main screen pattern management interface, click the icon pattern management interface, click the icon pattern management interface, click the icon pattern management interface, click the icon pattern management interface, click the icon pattern management interface, click the icon pattern management interface, click the icon pattern management icon on the main screen pattern management icon on the main screen pattern management icon on the main screen pattern management icon on the main screen pattern management icon on the main screen pattern management icon on the main screen pattern management icon on the main screen pattern management icon on the main screen pattern management icon on the main screen pattern management icon on the main screen pattern management icon on the main screen pattern management interface, click the icon pattern management icon on the main screen pattern management icon pattern management interface, click the icon pattern management icon pattern management ic |  |  |  |
|------|----------------------------------------------------------------------------------------------------|----------------------------------------------------------------------------------------------------|--|--|--|
| EC42 | Memory<br>Directory Full                                                                                                    | Need to delete some pattern design file to free memory space:  1 Click the pattern management icon on the main screen, Enter the interface  2 Select the unneeded pattern, click the single / multi-select switch icon  Can choose multiple patterns  3 Click the icon after selecting the pattern  Delete selected patterns to free memory space                                                                                                    |  |  |  |
| EC43 | Need to delete some pattern design file to free me space:  Space Full  1 Click the pattern management icon on the ma interface, Enter the interface |                                                                                                    |  |  |  |

|       |                       | 2 、 Select the unneeded pattern, click the single /   |
|-------|-----------------------|-------------------------------------------------------|
|       |                       | multi-select switch icon Can choose multiple          |
|       |                       | patterns                                              |
|       |                       | 3、Click the icon after selecting the pattern Delete   |
|       |                       | selected patterns to free memory space                |
|       |                       | 1 Click the pattern management icon on the main       |
|       |                       | interface . Enter the pattern management              |
|       | File<br>Allocation    | interface, click the icon                             |
| EC44  | Table Error           | Pattern Total Clear"                                  |
|       | 100.0 21101           | Clear All Patterns                                    |
|       |                       | 2、Re-input the design file                            |
|       |                       | 1 、 Click the pattern management icon on the main     |
|       | File Catalog<br>Error | interface                                             |
|       |                       | interface, click the icon                             |
| EC45  |                       | Pattern Total Clear"                                  |
|       |                       | Clear All Patterns                                    |
|       |                       | 2、Re-enter the pattern                                |
|       | Can't Edit            | The embroidering design can not be edit,you need to   |
| EC94  | Pattern               | remove the embroidery operation status first,         |
|       | under Emb             | execute →                                             |
|       | Stepping              | 1、Check if the mechanical trimmer part is stuck       |
|       | Trimming              | 2. Check whether the motor wiring is normal, the line |
| EC113 | Motor                 | sequence is normal, whether there is broken skin and  |
|       | overtime              | poor contact                                          |
|       | Overtime              | 3、Replace the trimmer motor test                      |

|       |                | $1 \ \ \ \ \ \ \ \ \ \ \ \ \ \ \ \ \ \ \$                |  |  |  |
|-------|----------------|----------------------------------------------------------|--|--|--|
|       |                | trimmer move smoothly                                    |  |  |  |
|       |                | 2 Check whether the wiring of the trimmer motor is       |  |  |  |
|       |                | normal and whether there is bad contact                  |  |  |  |
|       |                | 3、Check whether the CZ203 pin connection 9.10.11.12      |  |  |  |
|       | trimmer        | of the PC2220 drive interface of the thread trimming     |  |  |  |
|       | control board  | drive board is connected                                 |  |  |  |
| EC114 | do not         | D-/N PC2220C 2016-1-2                                    |  |  |  |
|       | response       | CZ203 ****                                               |  |  |  |
|       |                | 4 、 Replace the thread trimming motor and the driv       |  |  |  |
|       |                | board PC2220 for testing                                 |  |  |  |
|       |                | 1. Check if the infrared protection sensor is connected  |  |  |  |
|       | Infrared       | 2 、 If it is connected, it may be that the infrared      |  |  |  |
| EC125 | protection     | protection sensor detects the blocking signal and causes |  |  |  |
|       | alarm          | the parking, and remove the blocking object              |  |  |  |
|       |                | 3 Detect whether the protection sensor is damaged        |  |  |  |
|       |                | 1 、 Check whether the communication cable between        |  |  |  |
|       | input design   | the operation panel and the control box is connected     |  |  |  |
| EC160 | file over time | properly                                                 |  |  |  |
|       | THE OVER THE   | 2 Replace the communication cable of the operating       |  |  |  |
|       |                | panel for testing                                        |  |  |  |
|       |                | 1 、 Check whether the communication cable between        |  |  |  |
|       | output         | the operation head and the control box is connected      |  |  |  |
| EC161 | design file    | properly                                                 |  |  |  |
|       | over time      | 2 、 Replace the communication cable of the operating     |  |  |  |
|       |                | head for testing                                         |  |  |  |
| EC162 | High speed     | 1 、 Check whether the communication cable between        |  |  |  |
|       |                |                                                          |  |  |  |

|       | frame                                          | the operation head and the control box is connected                                                                                                    |  |  |  |  |
|-------|------------------------------------------------|----------------------------------------------------------------------------------------------------|--|--|--|--|
|       | forward                                        | properly                                                                                                    |  |  |  |  |
|       | over time                                      | 2 Replace the communication cable of the operar                                                                                                    |  |  |  |  |
|       |                                                | head for testing                                                                                                    |  |  |  |  |
| EC163 | High speed<br>frame back<br>sync over<br>time  | 1 、 Check whether the communication cable between the operation head and the control box is connected properly 2 、 Replace the communication cable of the operating head for testing |  |  |  |  |
| EC164 | Not set<br>machine<br>frame origin<br>position |                                                                                                    |  |  |  |  |

|       | In emb,can                                 |                                                                                                    |  |  |  |  |
|-------|--------------------------------------------|----------------------------------------------------------------------------------------------------|--|--|--|--|
| FC16F | not set                                    | Click → Set after canceling the                                                                                                    |  |  |  |  |
| EC165 | machine                                    | embroidery operation                                                                                                    |  |  |  |  |
|       | origin                                     |                                                                                                    |  |  |  |  |
| EC166 | Main motor/<br>frame motor<br>driver error | 1 \ View the current fault code, click the debug icon then click  \( \) \ XYZ Driver Param Adj.   Select"Main Shaft Param Test"  2 \ Main Shaft Param Test  2 \ View current drive errors  The current drive error  F11:Motor Encoder |  |  |  |  |
|       |                                            | 4. Replace the spindle motor test                                                                                                    |  |  |  |  |
|       |                                            | Steps for stepping open loop motor:                                                                                                    |  |  |  |  |
|       |                                            | 1 . View the current fault code, click the debug                                                                                                    |  |  |  |  |
|       | X Axis Driver<br>Error                     | icon select XYZ Driver Param Adj.                                                                                                    |  |  |  |  |
| EC167 |                                            | select 1 Frame Param Debug , View X current                                                                                                    |  |  |  |  |
|       |                                            | fault code, 1:Hardware OverCurrent                                                                                                    |  |  |  |  |
|       |                                            | 2. Check whether the power cable of the X-axis motor is                                                                                                    |  |  |  |  |

connected, as shown in the figure below, whether the CN10 cable is connected properly, whether there is broken skin and poor contact, re-plug test

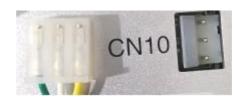

- 3、Replace the X-axis motor for testing Steps for stepping closed-loop motor:
- 1 . First follow the above steps to check, check the current fault code, and troubleshoot according to the fault code

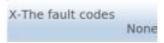

2. Check whether the motor encoder cable is connected, as shown in the figure below, whether the CN2 cable is connected normally, whether there is broken skin and poor contact, re-plug test

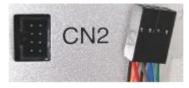

3 Replace Y-axis motor test

|       | 31 Replace Laxis Hiotol tes | 1 data motor test |                                               |
|-------|-----------------------------|-------------------|-----------------------------------------------|
| EC168 |                             | Steps for ste     | epping open loop motor:                       |
|       |                             | 1 、 View          | the current fault code, click the debug       |
|       | Y Axis Driver<br>Error      | icon              | select 🔊 XYZ Driver Param Adj. ,              |
|       |                             | select ①          | Frame Param Debug , View Y current            |
|       |                             | fault code,       | Y-The fault codes  1:Hardware OverCurrent     |
|       |                             | 2、Check w         | hether the power cable of the Y-axis motor is |
|       |                             | connected,        | as shown in the figure below, whether the     |
|       |                             |                   |                                               |

CN9 cable is connected properly, whether there is broken skin and poor contact, re-plug test

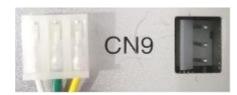

- 3 Replace the motor for testing Steps for stepping closed-loop motor:
- 1 . First follow the above steps to check, check the current fault code, and troubleshoot according to the fault code

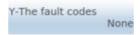

2. Check whether the motor encoder cable is connected, as shown in the figure below, whether the CN2 cable is connected normally, whether there is broken skin and poor contact, re-plug test

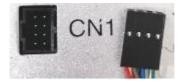

3. Replace the motor for testing

View the current fault code, click the debug XYZ Driver Param Adj. select 🐌 icon select Main Shaft Param Test 2. View current drive errors Spindle The current drive error F11:Motor Encoder EC169 DisConnect **Driver Error** <0,30> 3. Check whether the motor encoder cable is connected, as shown in the figure below, whether the CN3 cable is connected normally, whether there is broken skin and poor contact, re-plug test

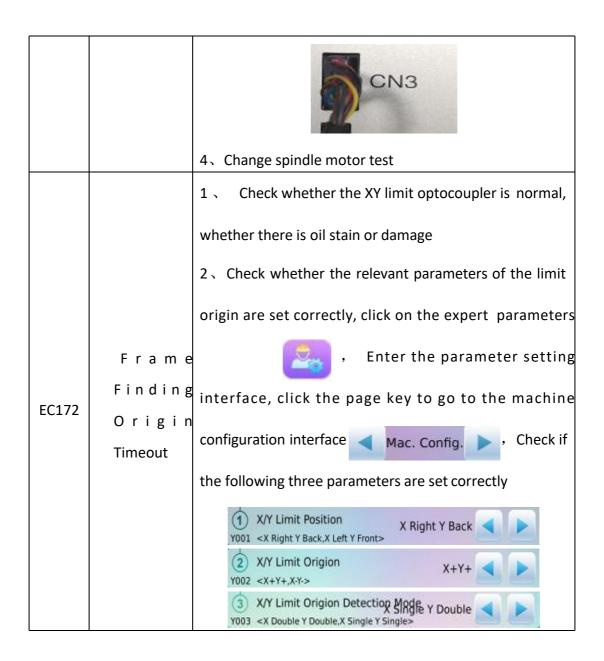